# Passo a Passo do BPS

## Como cadastrar compras no BPS

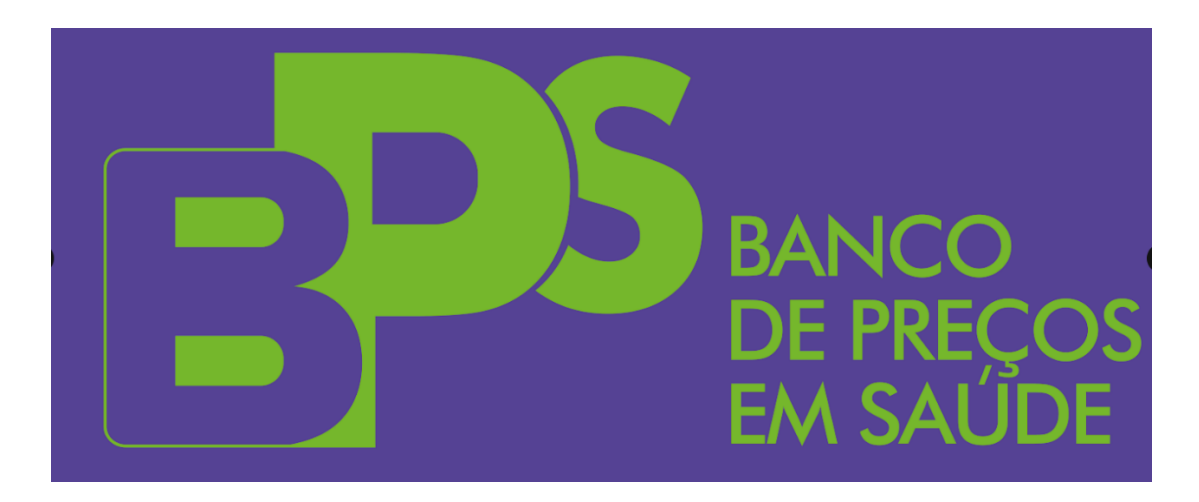

Brasília - 2024

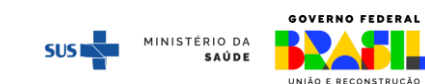

### Sumário

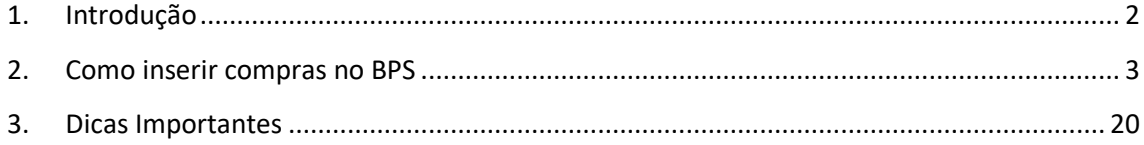

#### <span id="page-2-0"></span>**1. Introdução**

O [Banco de Preços em Saúde](http://bps.saude.gov.br/login.jsf) - BPS é um sistema desenvolvido pelo Ministério da Saúde - MS e se destina ao registro e à consulta de informações de compras de medicamentos e dispositivos médicos realizadas por instituições públicas e privadas, de forma a fornecer um parâmetro de preços de compras públicas.

O **BPS** é referência nacional para a pesquisa e cotação de preços de medicamentos e dispositivos médicos, podendo ser consultado de forma gratuita por qualquer cidadão, órgão ou instituição pública ou privada. A Lei nº 14.133, de 1º de abril de 2021 que rege as Licitações e Contratos Administrativos das Administrações Públicas diretas, autárquicas e fundacionais da União, dos Estados, do Distrito Federal e dos Municípios, estabelece as informações do BPS como um dos parâmetros para realizar a estimativa da despesa na aquisição de insumos.

A [Resolução de Consolidação nº 1](https://www.gov.br/saude/pt-br/acesso-a-informacao/banco-de-precos/legislacao) de 30 de março de 2021 da Comissão Intergestores [Tripartite](https://www.gov.br/saude/pt-br/acesso-a-informacao/banco-de-precos/legislacao) – CIT, consolidou os termos já postulados na Resolução da CIT nº 18 de 20 de junho de 2017 que tornou obrigatória a utilização do BPS para Estados, Municípios e Distrito Federal.

Para cumprir com as determinações da Resolução, as instituições de saúde que realizam licitações de medicamentos deverão possuir um cadastro no BPS para realizar a inserção das informações de suas compras no sistema. Inicialmente é obrigatório informar no BPS apenas as compras de medicamentos.

A seguir será mostrado o passo a passo para a inserção das informações de compra no sistema **BPS**.

#### **ATENCÃO!**

As compras não devem ser inseridas no BPS no mesmo mês da homologação.

Exemplo: se sua instituição homologou a licitação no mês de janeiro, deve-se aguardar o mês de fevereiro para fazer a inserção dos itens licitados caso contrário o sistema não irá gravar a sua compra.

Portanto, para facilitar a utilização do BPS, pedimos que sempre tenha pelo menos um mês de diferença entre a compra e a inserção. Qualquer dúvida, entre em contato com a equipe do BPS. **SUS MINISTÉRIO DA** 

## **Passo a passo**

#### <span id="page-3-0"></span>**2. Como inserir compras no Novo BPS**

 Solicite seu acesso ao sistema por meio SCPA – Sistema de Cadastro e Permissão de Acesso do Ministério da Saúde. Maiores informações: link para o manual

Acesse o BPS no endereço **http: novobps.saude.gov.br** com seu e-mail e senha pessoais de cadastro e selecione a opção *menu* **"Compra".**

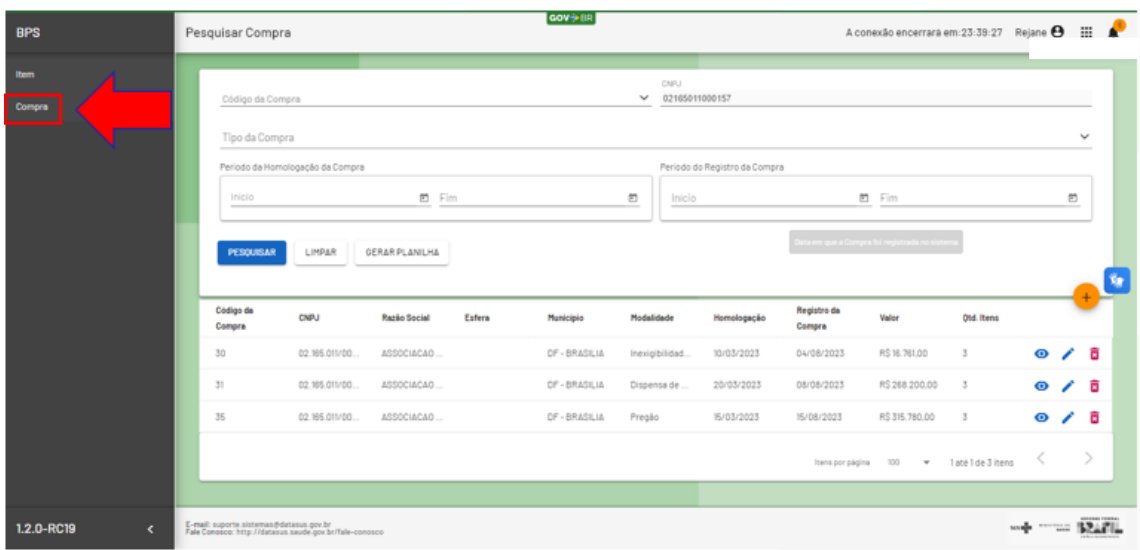

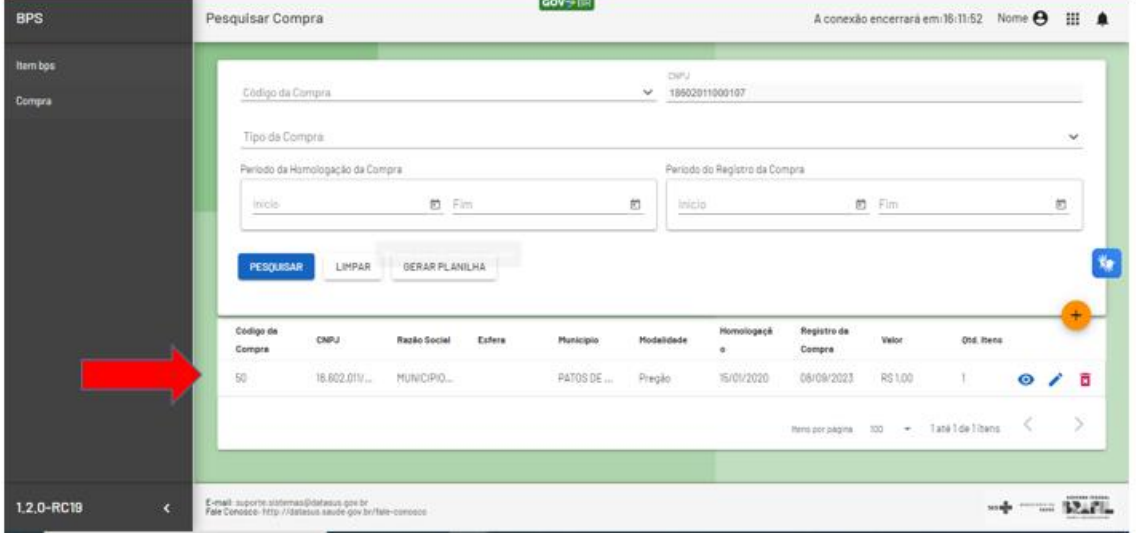

Na tela seguinte, será disponibilizada todas as compras já cadastradas pela instituição

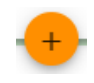

## Para registrar uma compra diretamente no **BPS**, clique no botão

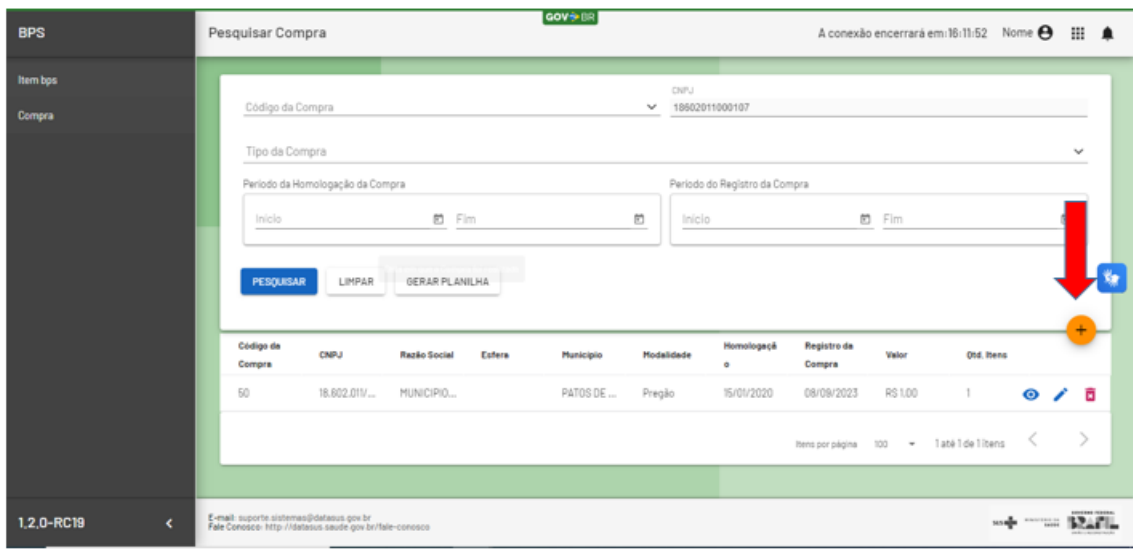

Certifique-se que os dados do usuário estão corretos e que se referem à sua instituição. Caso identifique algum erro, entre em contato com a equipe do BPS por meio do e-mail: **bps@saude.gov.br.** Se você trabalha em mais de uma instituição e possui senha de acesso nas duas, certifique-se de que está utilizando o cadastro correspondente à Instituição que deseja inserir a compra.

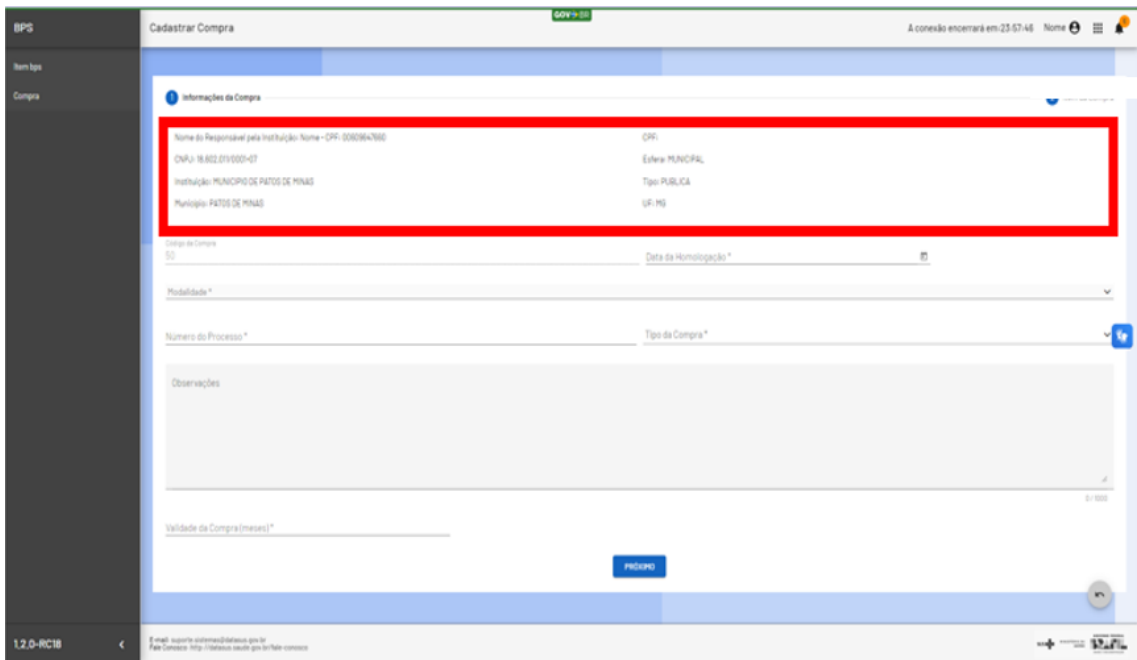

**1º Passo:** Preencha os campos referentes aos dados da compra.

1. Data da Homologação/Registro – nesse campo você deve informar o dia, mês e ano em que o processo licitatório foi homologado pela autoridade superior.

2. Modalidade – nesse campo você deve selecionar a modalidade da sua compra dentre as opções disponibilizadas na lista. Caso a modalidade seja "Pregão" ou "Concorrência", também será preciso preencher o campo "Ata", informando se foi aplicado o procedimento de Registro de Preços. Para todas as outras modalidades, esse campo não estará disponível.

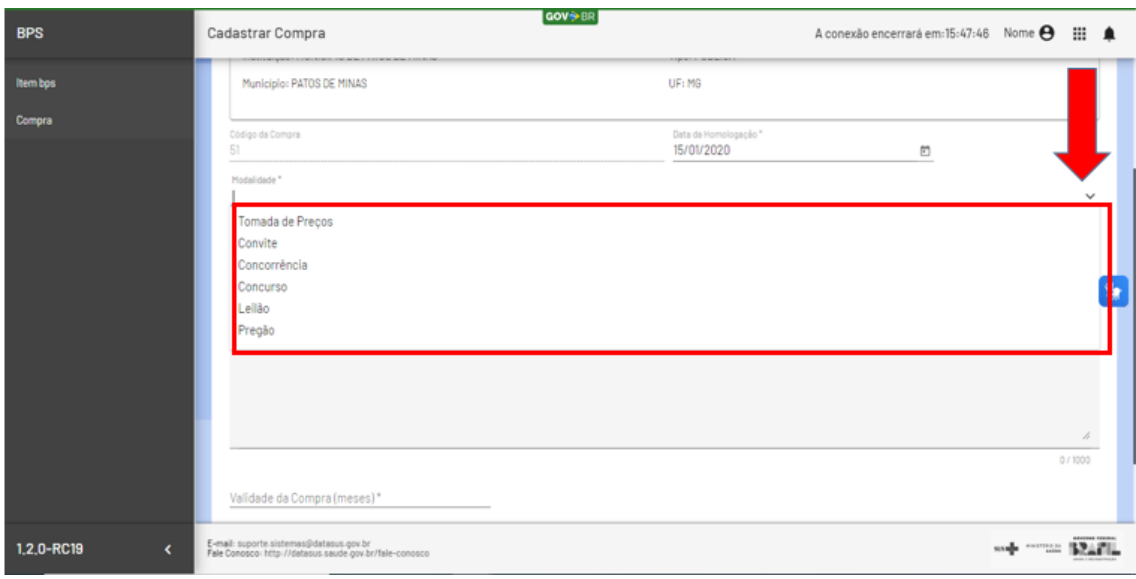

3. Ata – este campo aparecerá somente para as modalidades de compra "Pregão" ou "Concorrência", nesse campo. Informe se o processo gerou ou não uma Ata de Registro de Preços.

4. Número do Processo – nesse campo você deve informar o número do seu processo ou, no caso de possuir Ata, o número da Ata. Os processos do Ministério da Saúde têm o formato que informa o número da Unidade Administrativa, seguido de um número sequencial de 6 dígitos, o ano e dígitos verificadores (25000.XXXXXX/XXXX-XX) ou informa o número da Ata e o ano correspondente (Ata nº XX/20XX). Esse campo é limitado a 20 caracteres.

5. Tipo Compra – faz referência ao tipo de compra realizado pela instituição, se de origem administrativa ou por decisão judicial. O sistema não aceitará itens com tipos de compras diferentes para o mesmo processo de compra.

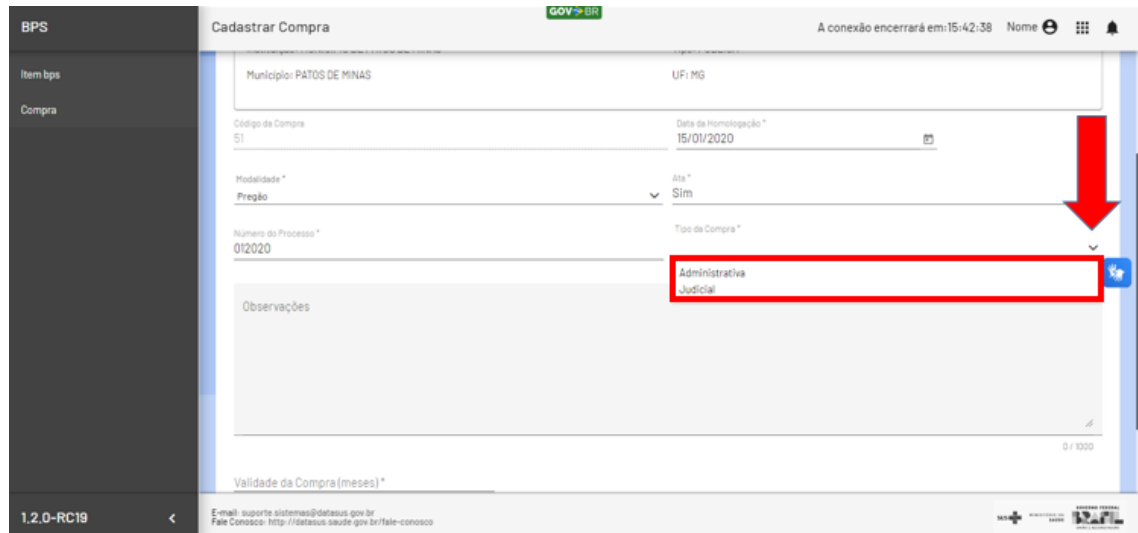

6. Observações – esse é um campo opcional para inserir alguma observação importante sobre o processo de compra que julgar necessário. Caso não queira escrever nada, pode deixar em branco.

7. Validade da Compra – nesse campo você deve informar o número de meses correspondentes ao período de validade da compra. Esse campo permite a inserção de números entre 1 e 12.

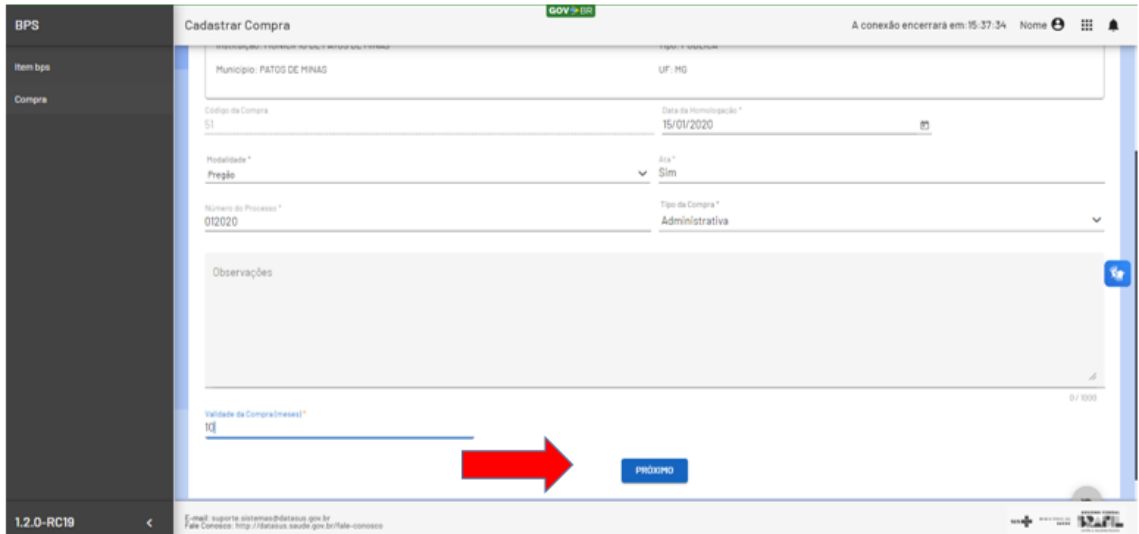

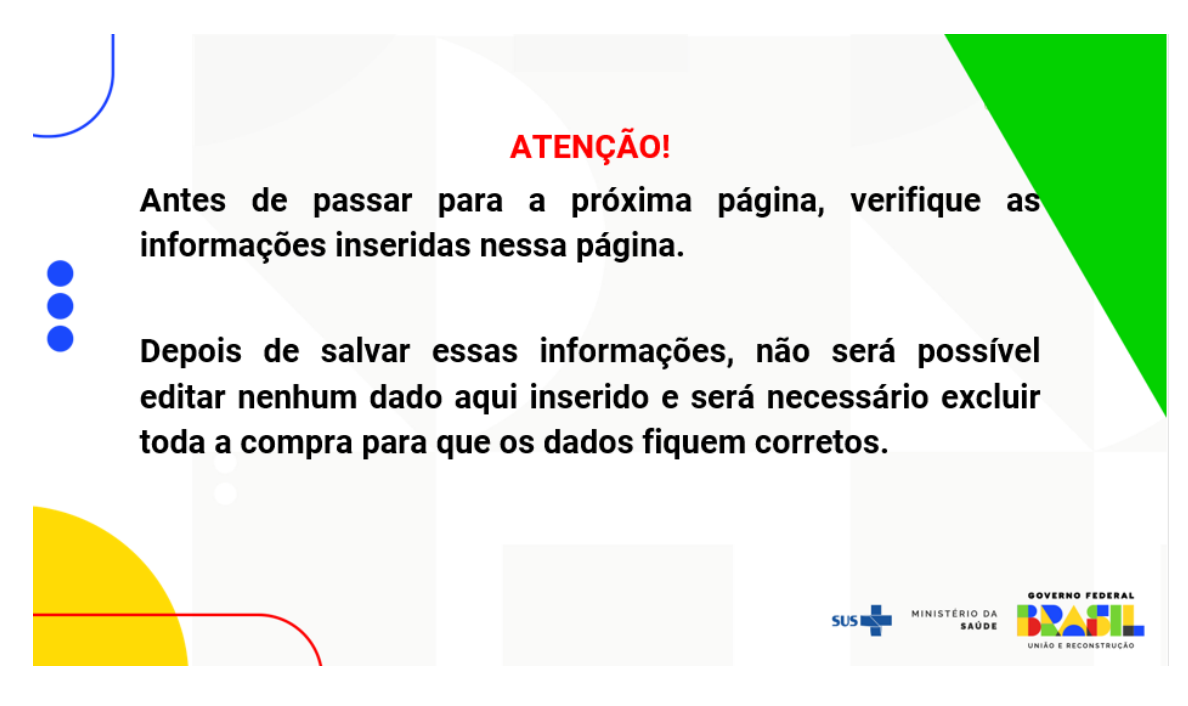

Após o preenchimento de todos os dados da compra, é preciso clicar na opção **PRÓXIMO** para que o sistema habilite o preenchimento dos dados dos "Itens da Compra".

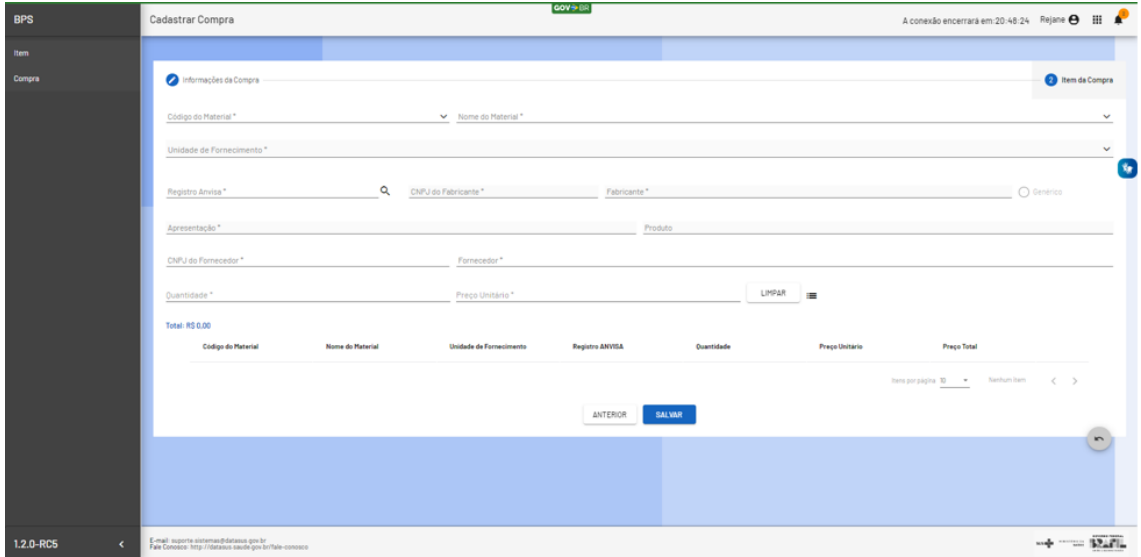

**2º Passo:** Preencha os campos referentes aos itens da compra.

1. Código do Material – refere-se ao código do item licitado, conforme codificação do Catálogo de Materiais (CATMAT) composto por seis dígitos numéricos. Caso necessário consulte o código do material em ITEM, por meio do *menu* "ITEM" conforme passo a passo "Consulta ITEM no BPS". Recomendamos já ter todos os códigos dos itens de compra do processo.

Ao iniciar a digitação do código, o sistema irá oferecer algumas opções. Selecione a mais adequada a sua necessidade

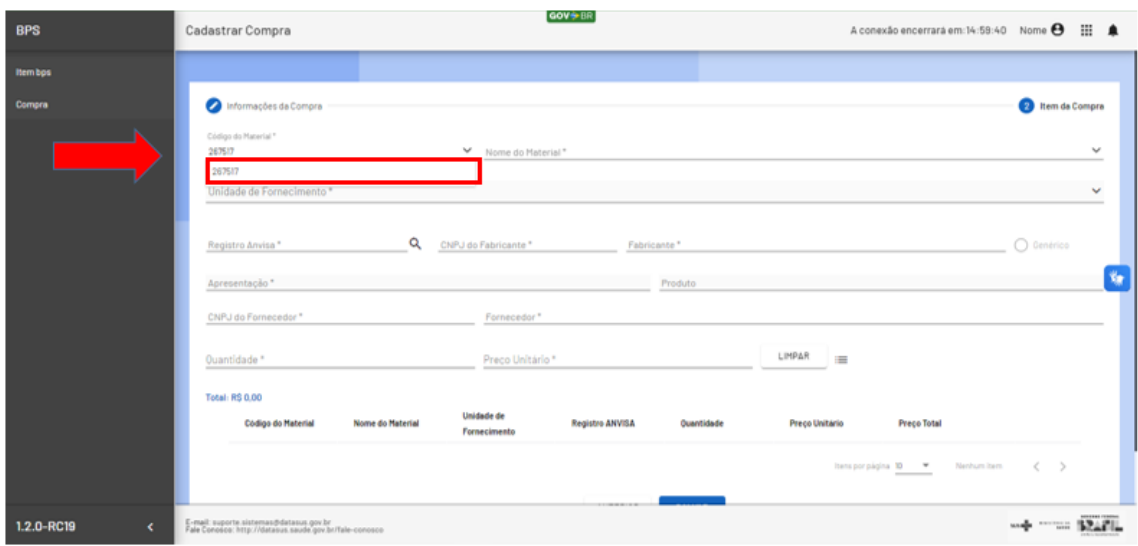

2. Nome do Material – corresponde à descrição do material conforme o Catálogo de Materiais, cada código de material possui uma descrição específica. Depois de iniciar a digitação do nome do material, o sistema irá oferecer algumas opções. Selecione a descrição que corresponda ao item da compra.

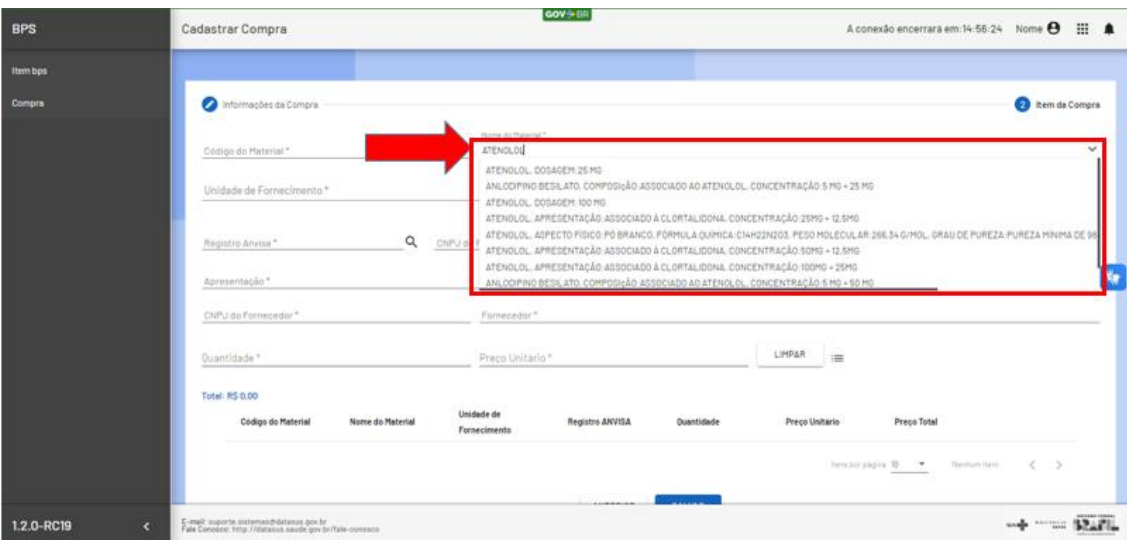

3. Unidade de Fornecimento – refere-se ao código interno da respectiva unidade de fornecimento. A unidade de fornecimento é a medida de precificação do item da compra. O sistema libera as opções associadas para cada unidade de fornecimento conforme o código do material/nome do material. Clique na seta conforme indicado abaixo e escolha a opção adequada.

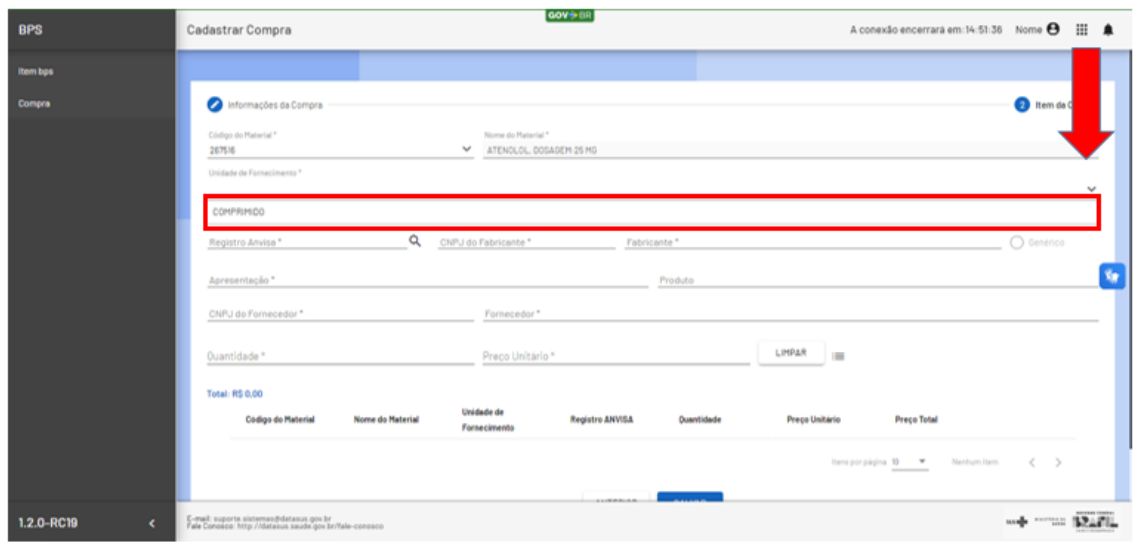

4. Registro Anvisa – corresponde ao número do registro do item na ANVISA. Os registros de medicamentos são compostos por 13 dígitos e os dispositivos médicos por 11 dígitos. Seu preenchimento é obrigatório para os itens que possuem preço regulado pela CMED/ANVISA, e opcional para dispositivos médicos.

Para os medicamentos que possuem seus preços regulados pela CMED, no mesmo mês em que sua compra foi homologada, quando você insere o registro Anvisa no campo "Registro Anvisa", o sistema irá preencher automaticamente todos os dados referentes ao registro informado.

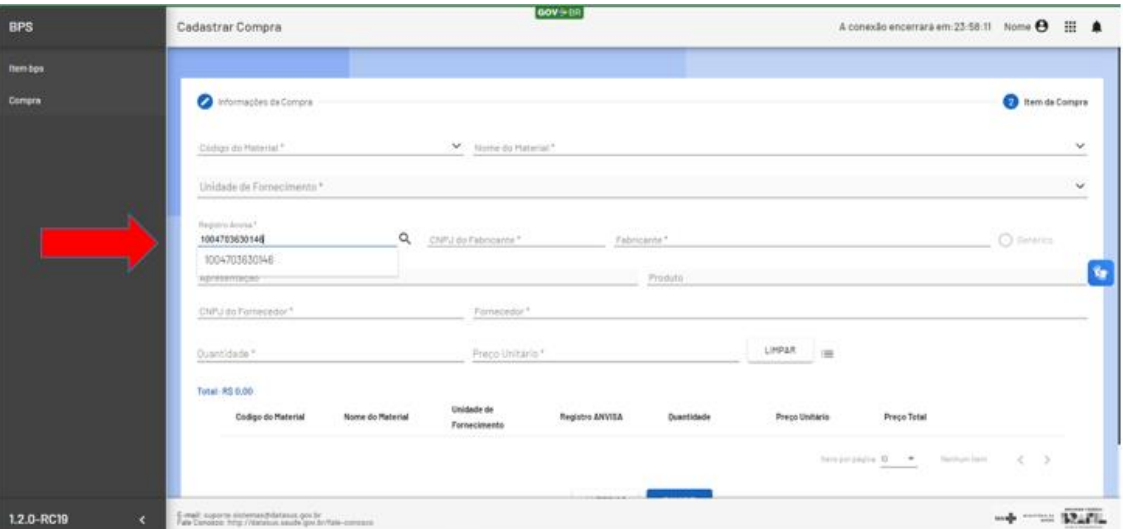

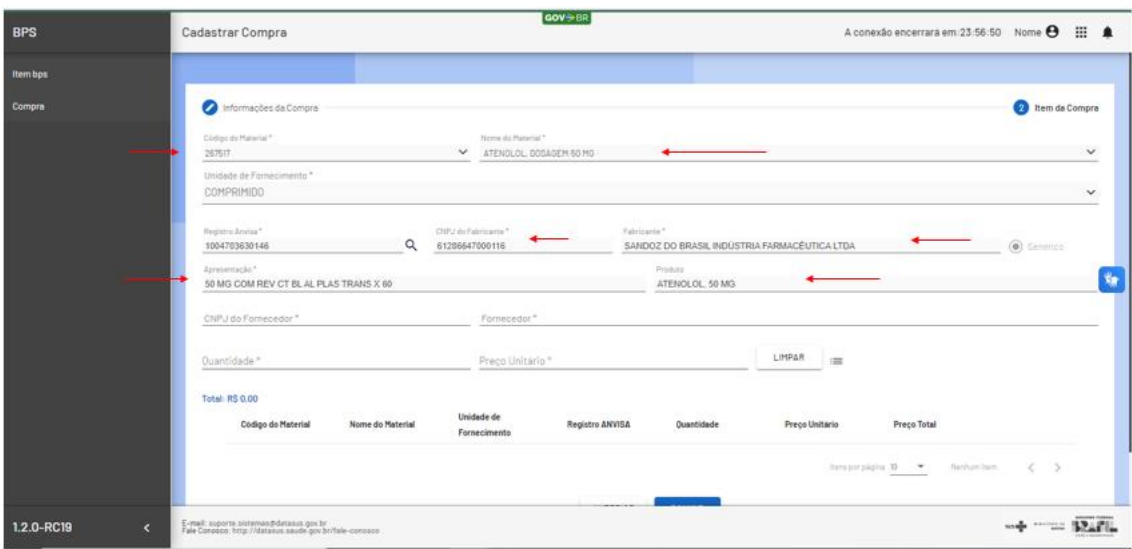

5. CNPJ do Fabricante – campo destinado ao preenchimento do CNPJ do fabricante do item a ser inserido no sistema. O fabricante de medicamentos e dispositivos médicos é o detentor do registro sanitário na ANVISA.

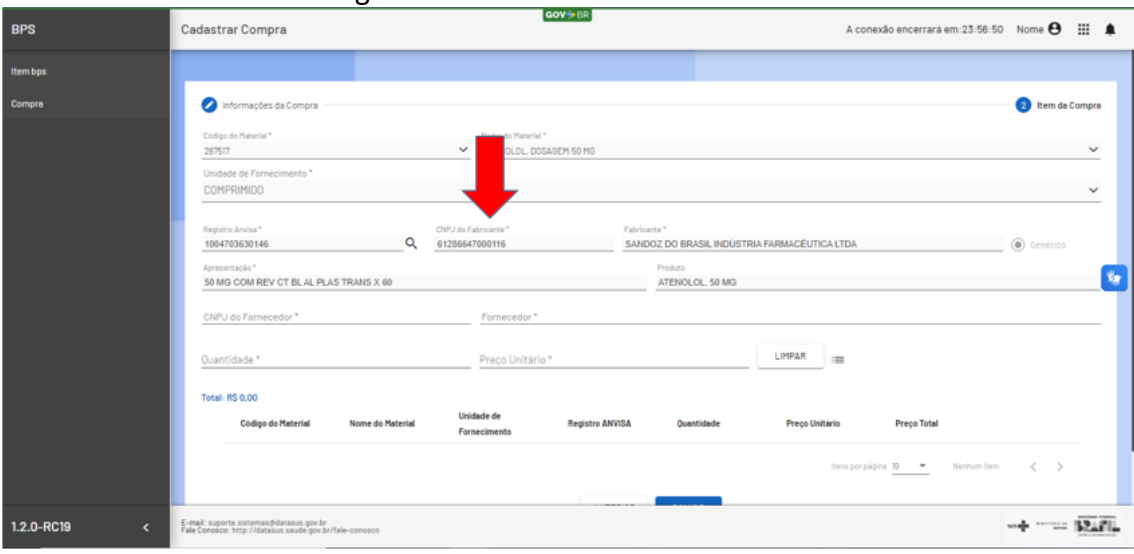

6. Fabricante – campo destinado ao preenchimento do nome do fabricante do item a ser inserido no sistema.

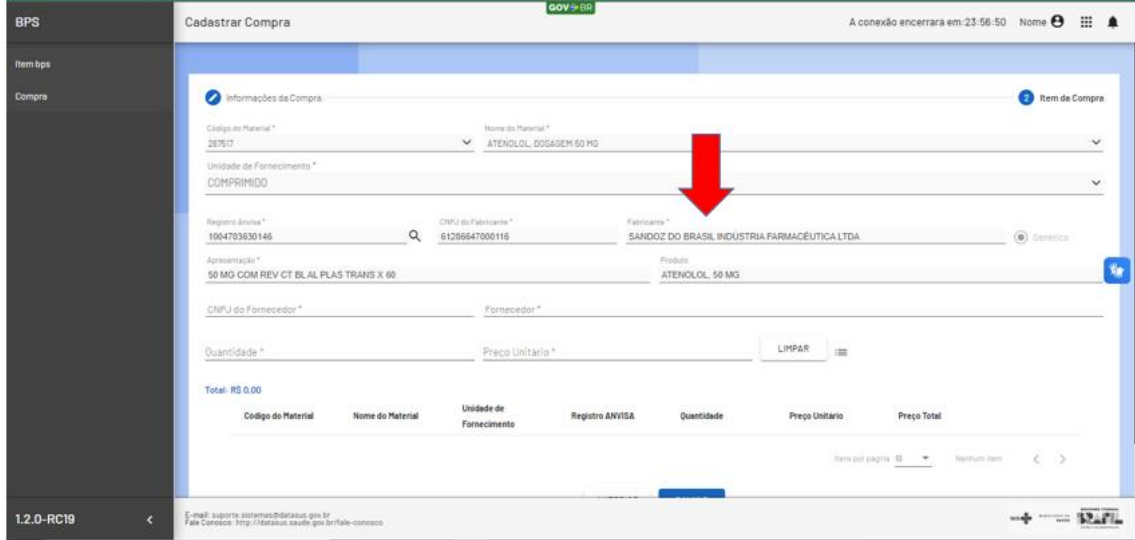

7. Genérico – campo destinado a informar se o item de medicamento é genérico ou não. O sistema preenche automaticamente à medida que as informações são inseridas, com base no informado na CMED.

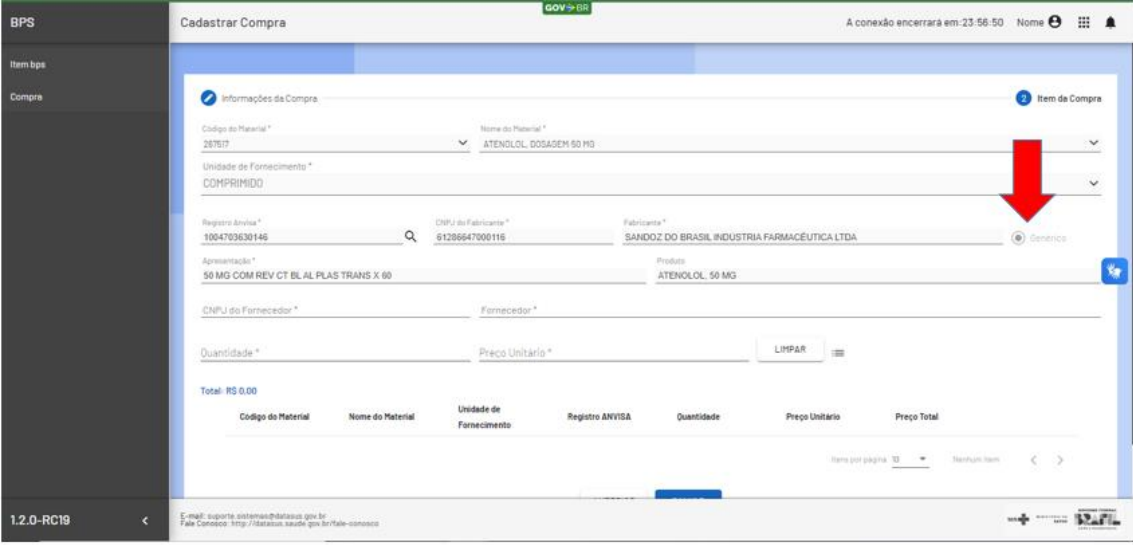

8. Apresentação – corresponde à apresentação em que o item é disponibilizado para consumo. Este campo é preenchido pelo sistema com base nos dados informados na tabela da CMED

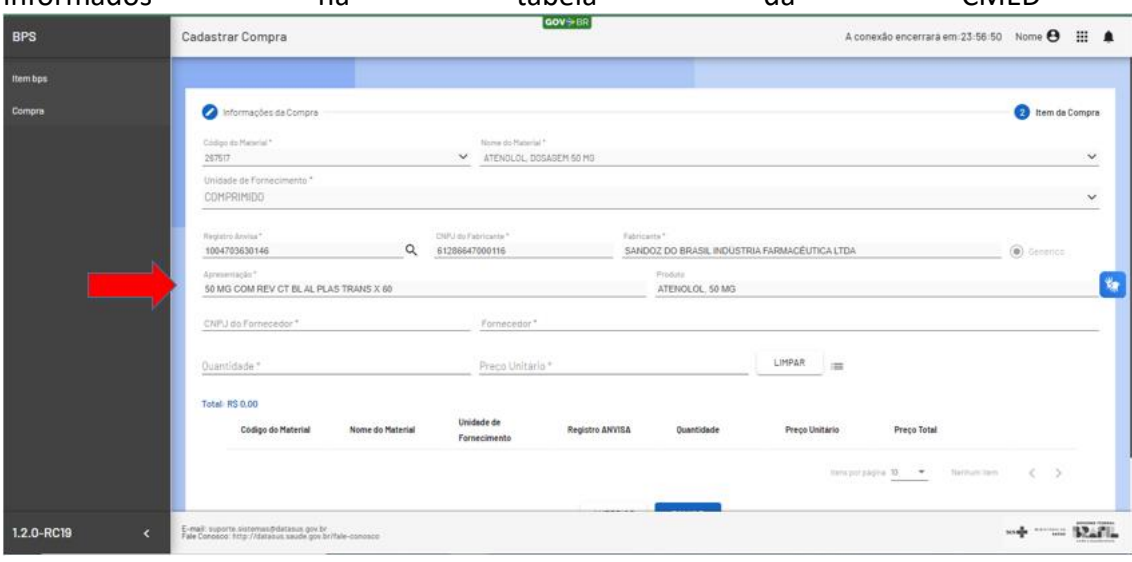

No caso de um dispositivo médico ou medicamento não possuir preço regulado pela CMED, o sistema já preenche automaticamente a informação "não informado".

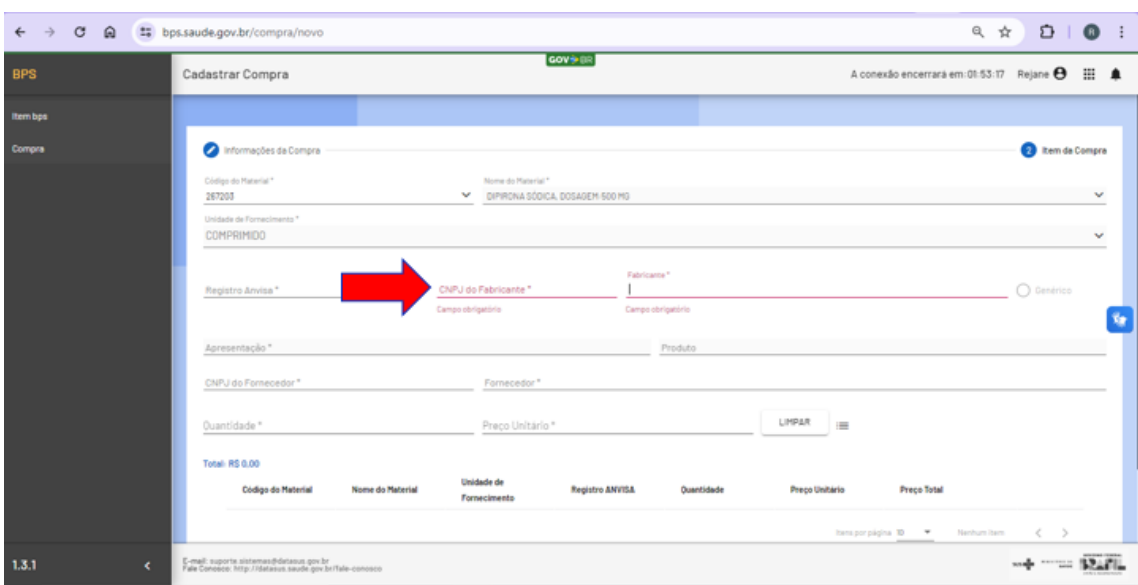

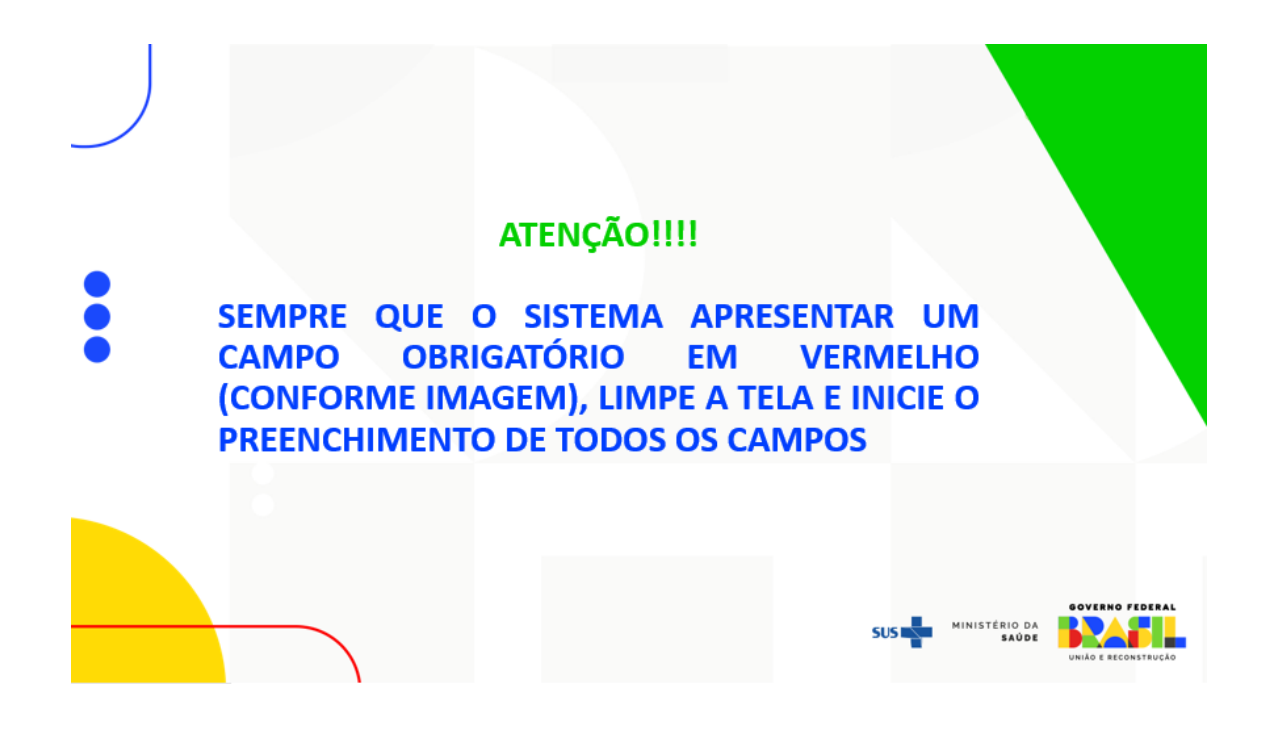

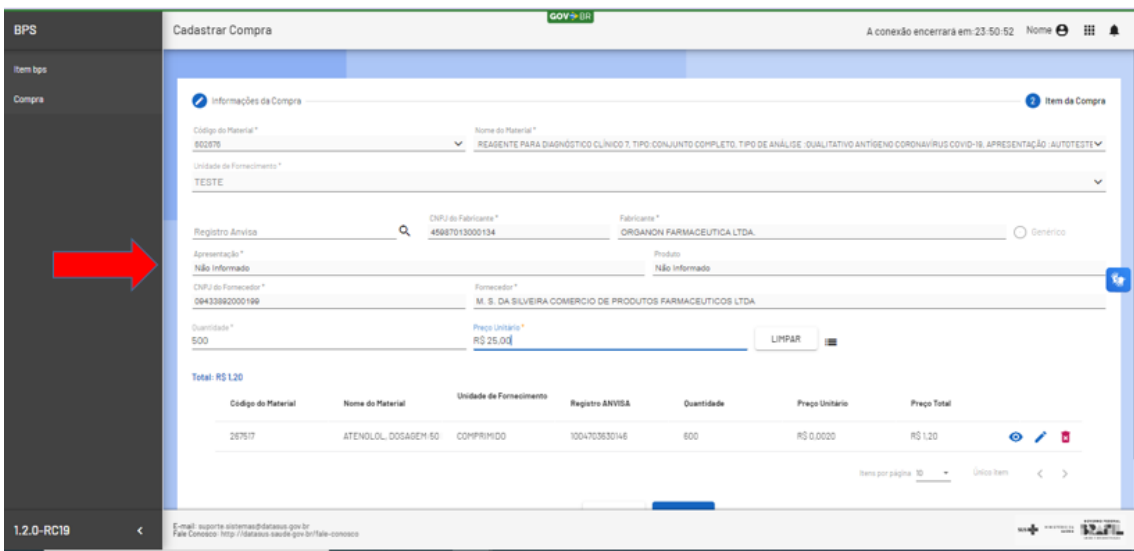

9. Produto – refere-se ao nome de comercialização do item pelo fabricante, selecionar uma das opções disponíveis no sistema.

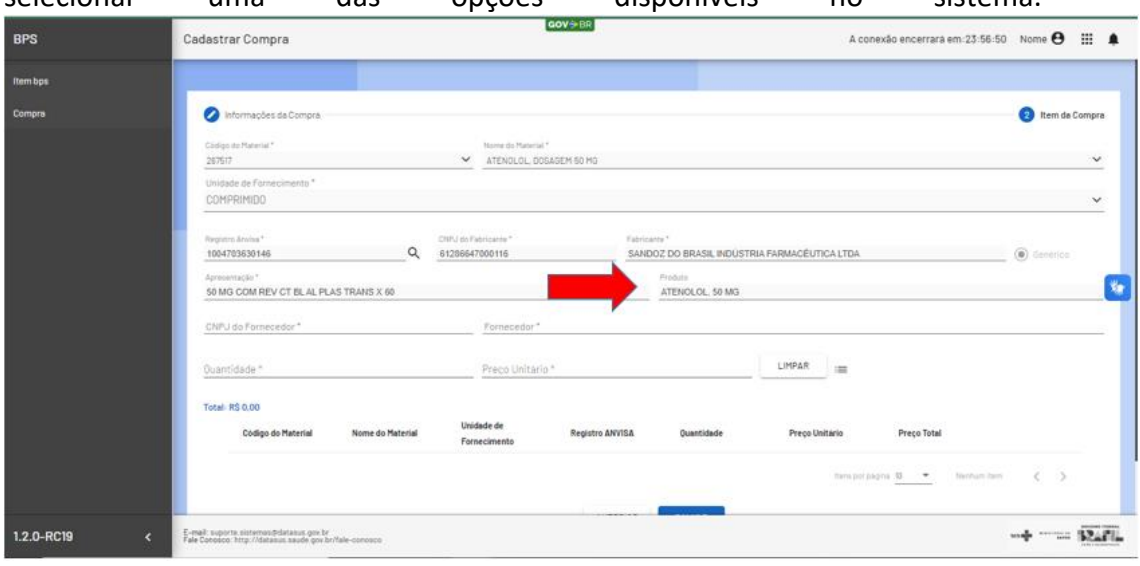

10. CNPJ do Fornecedor – corresponde ao CNPJ da empresa adjudicada na licitação para fornecer o item de compra.

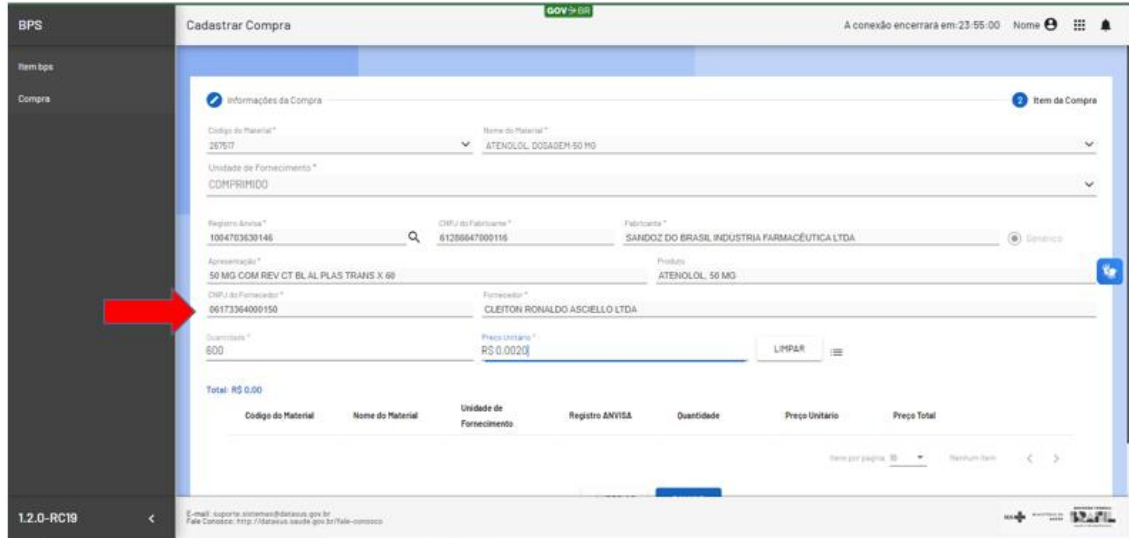

11. Fornecedor – refere-se ao nome da empresa adjudicada na licitação para

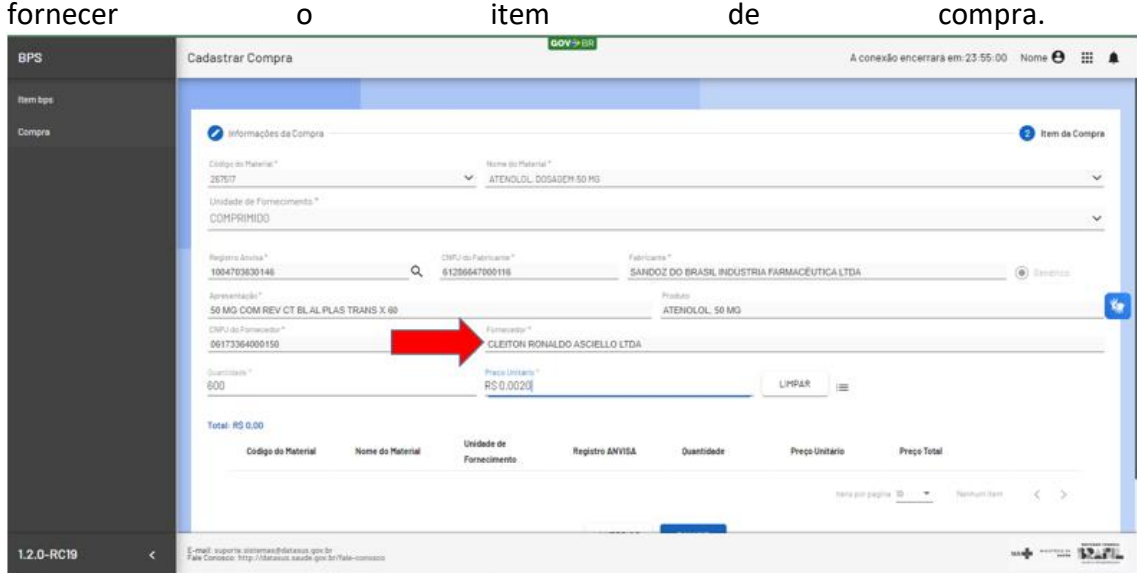

12. Quantidade – é a quantidade TOTAL contratada conforme consta no documento de homologação da licitação.

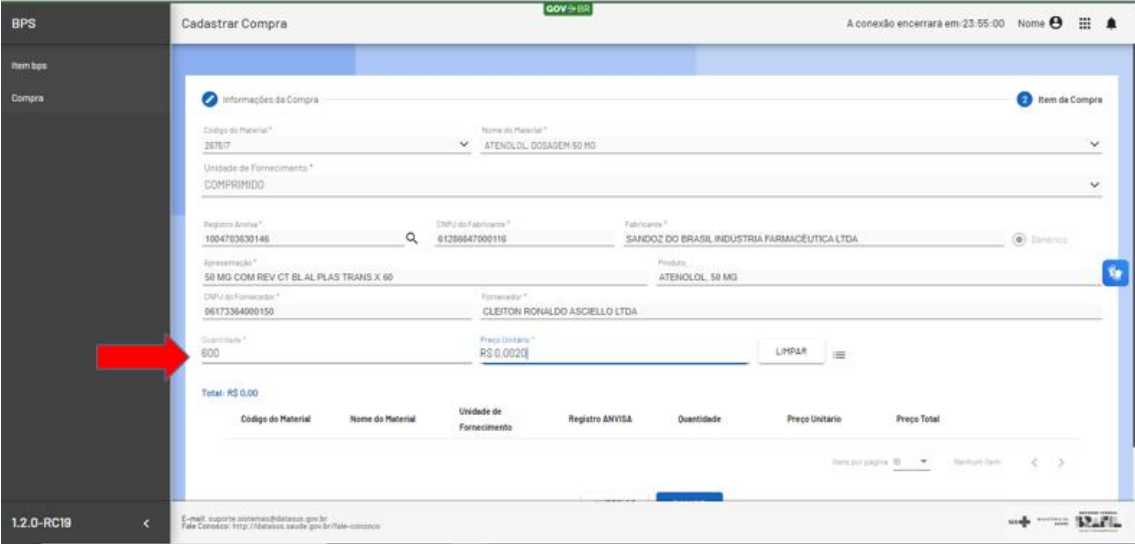

13. Preço Unitário – é o valor unitário a ser pago pelo item contratado. O campo "Preço unitário" dispõe de até 04 (quatro) casas decimais, por isso o número zero deve ser sempre digitado até que preencha todas as casas decimais.

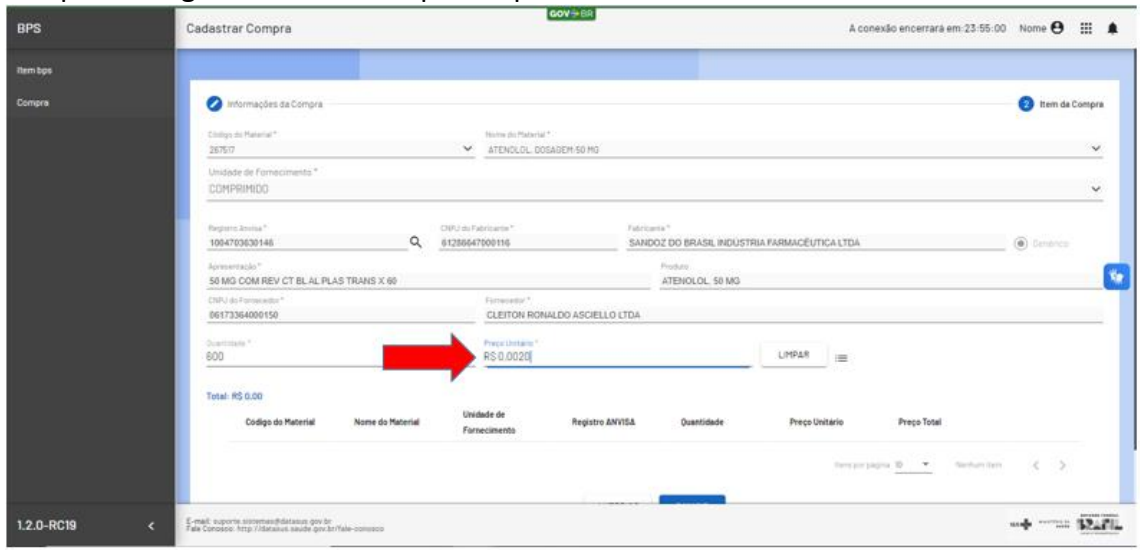

Após inserir todas as informações do item de compra, você deverá clicar em  $\equiv$  para associar o item à compra.

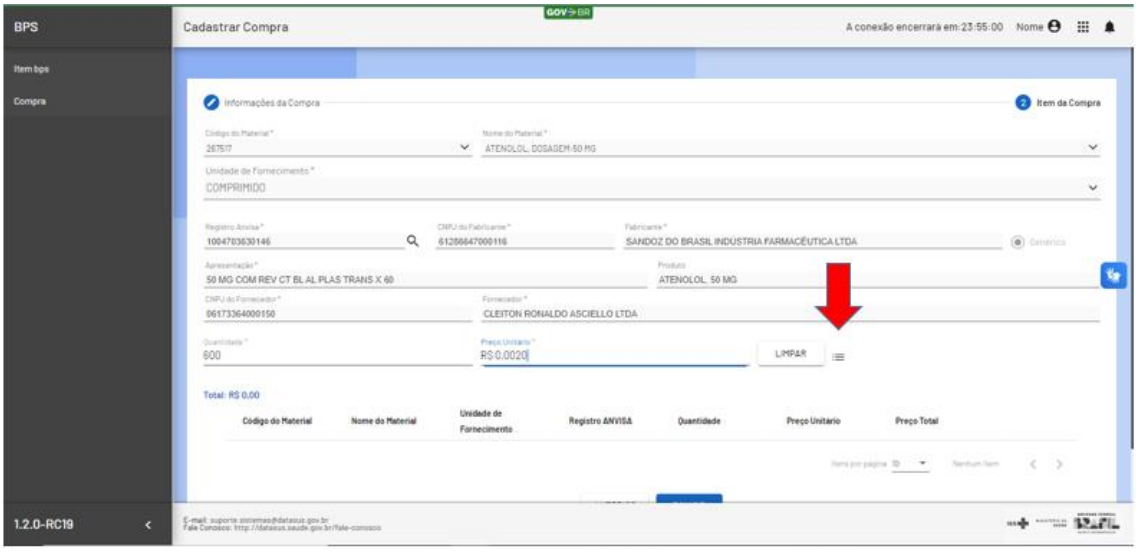

#### **ATENÇÃO!**

À medida que você for inserindo as informações sobre os itens da compra, o BPS automaticamente vai identificando o item. Você deve selecionar na lista ofertada uma das opções para efetuar o preenchimento do campo, assim, o sistema permitirá o preenchimento dos demais campos.

Exemplo: ao iniciar a digitação do CNPJ do fabricante, o sistema irá mostrar algumas opções. Selecione o CNPJ e aguarde o preenchimento as informações nos campos correspondentes. O mesmo ocorre para os demais campos

Após o preenchimento de todas as informações, certifique-se de que estão de acordo com o documento de homologação da licitação. Caso encontre algum erro de digitação, use o botão "limpar" e comece novamente.

**MINISTÉRIO DA** 

#### **ATENCÃO!**

Caso as informações não sejam SELECIONADAS no momento do preenchimento, o sistema ficará como se não estivesse reconhecendo nenhum dado inicialmente preenchido.

Isso vale para TODOS os campos.

Nesse caso, sugerimos que clique na opção "LIMPAR" e reinicie todo o preenchimento.

Se você clicar no botão inserir na lista  $\equiv$  e seu item não for inserido, verifique se algum campo ficou sem preenchimento, observando sempre os campos obrigatórios. Nesse caso, deslize a tela para cima para ver a mensagem de erro e realize a correção. Se estiver tudo correto, o item da sua compra aparecerá no "*grid*", conforme a tela abaixo:

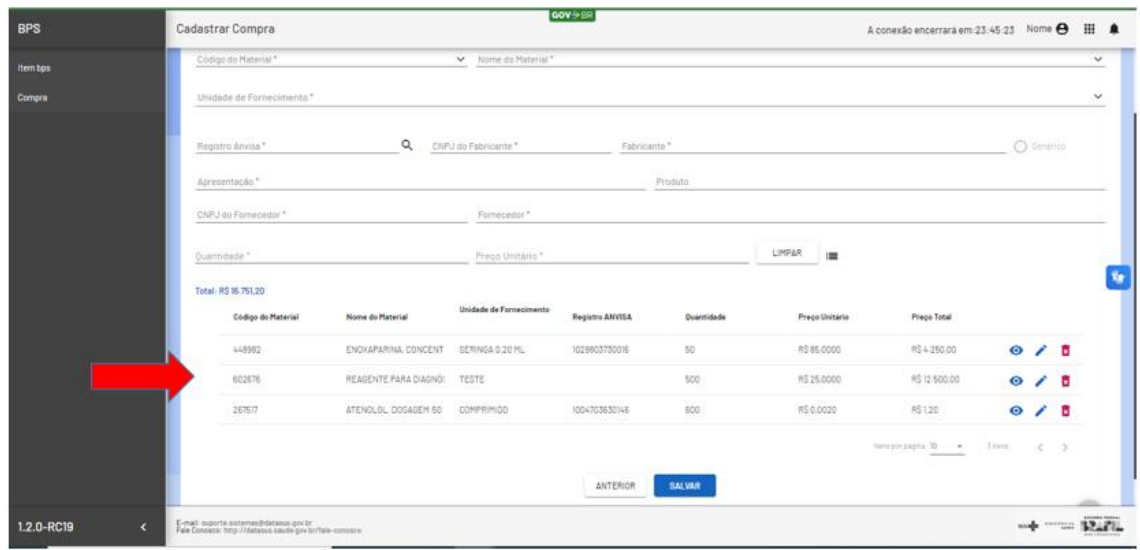

#### **ATENÇÃO!**

**GOV.BR/SAUDE** 0000 minsaude

As instituições Públicas devem registrar a QUANTIDADE TOTAL adquirida do item conforme consta na ata de registro de preço ou documento similar da formalização da contratação. Não devem ser registradas as entregas parceladas no BPS, pois o objetivo do sistema não é acompanhar estoques, mas sim mostrar os ganhos de escala obtidos em cada licitação e, assim, servir como base de referência para futuras compras a serem realizadas por quaisquer instituições compradoras de medicamentos e/ou dispositivos médicos

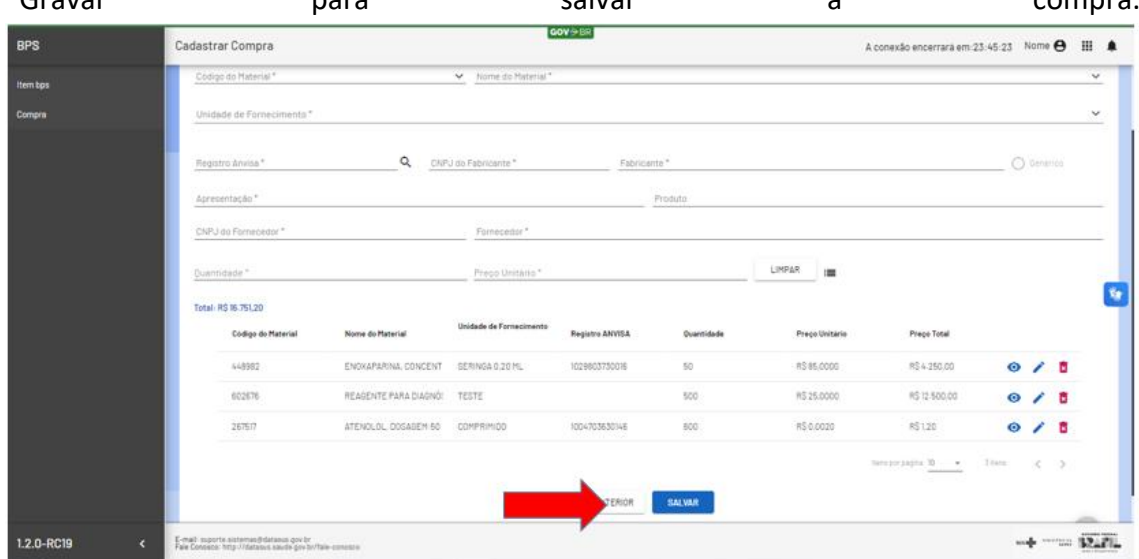

Após a inserção de todas as informações dos itens da compra, você poderá clicar em "Gravar" para salvar a compra.

Após clicar em gravar, o sistema apresentará uma mensagem de que a compra foi gravada com sucesso.

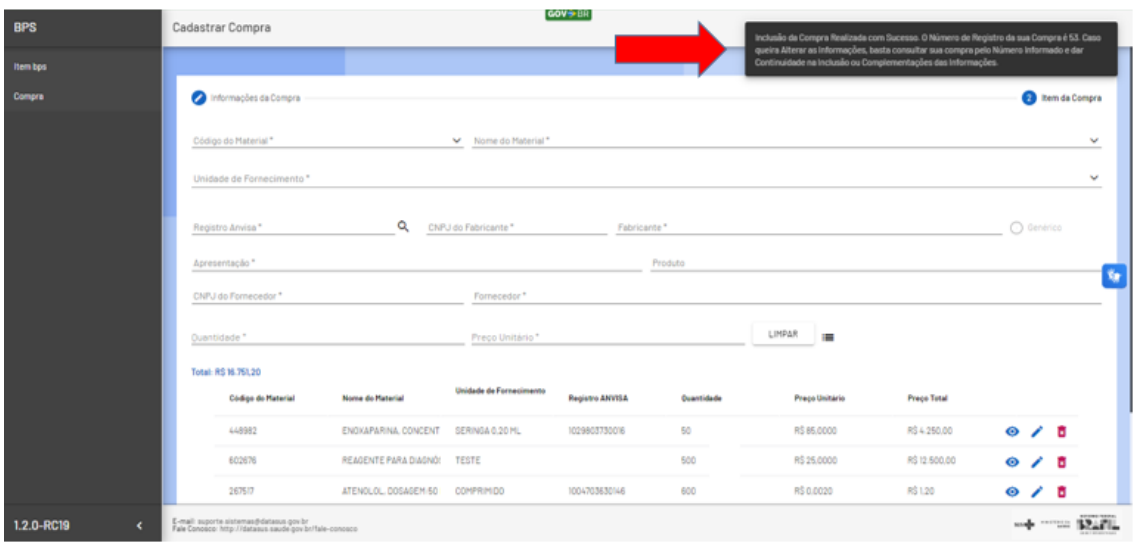

Se preferir, pode seguir inserindo novos itens. Para continuar a inserção de itens preencha os dados dos demais itens e clique no botão inserir na lista  $\equiv$  cada vez que finalizar o preenchimento.

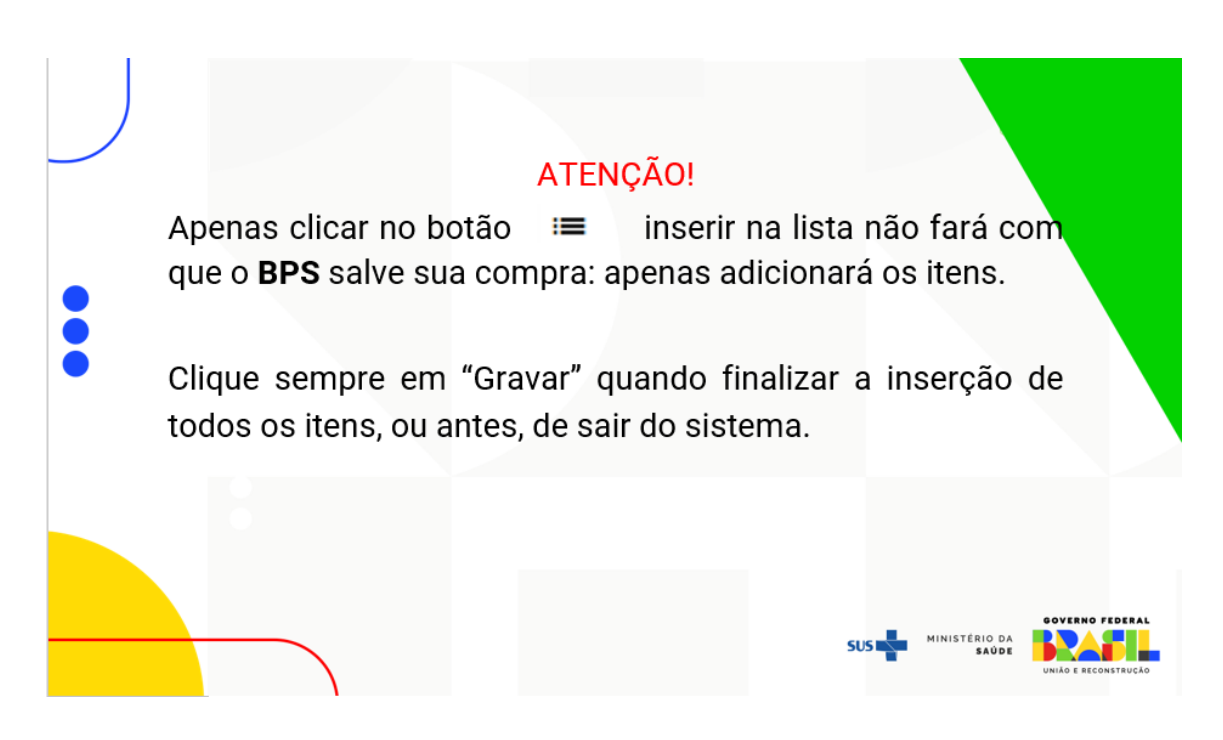

Ao clicar no botão "Gravar", o sistema irá gerar um código para sua compra e ela ficará disponível para pesquisa na tela inicial de inserção de compra, conforme demonstrado abaixo.

<span id="page-19-0"></span>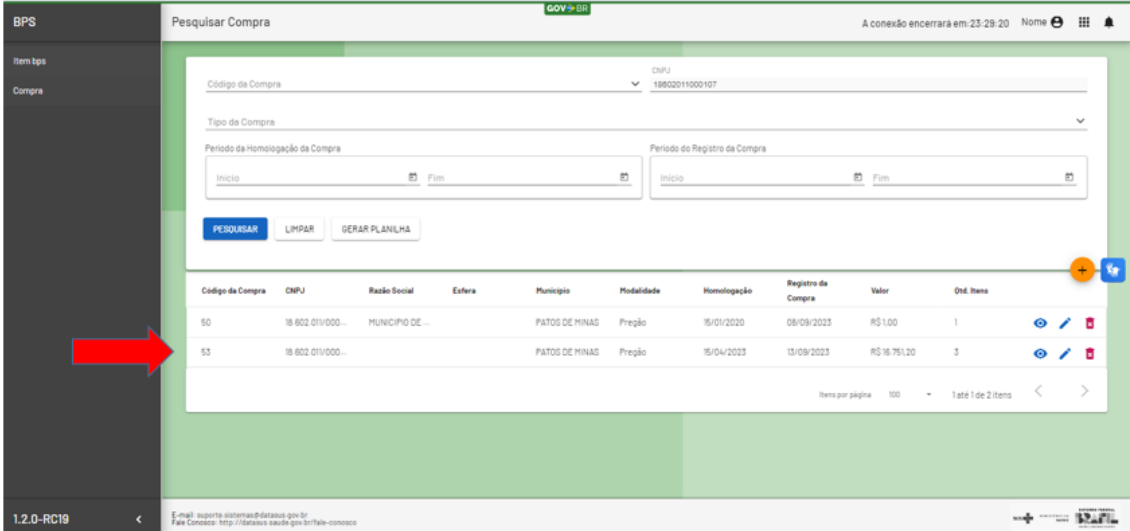

#### 3. Dicas Importantes

1. No BPS, as Instituições Públicas registram a **QUANTIDADE TOTAL** adquirida do item conforme o documento de homologação da licitação assinado pelo gestor. Já as instituições privadas que realizam compras diretas, cadastram as informações constantes nas Notas Fiscais;

2. As compras devem ser inseridas no BPS a partir do mês subsequente a homologação da licitação. Quando as compras são inseridas no mesmo mês da homologação, o sistema não registra a compra;

3. Antes de gravar, sempre verifique as informações inseridas na sua compra, pois em "Dados da Compras" as informações não poderão ser editadas;

4. Quando houver a informação do registro ANVISA para o item a ser inserido no **BPS**, basta ir direto para o campo "Registro ANVISA" e preencher o número do registro, aguardar o sistema carregar o campo e selecionar o registro na lista. O sistema irá preencher automaticamente todas as informações sobre o item, o usuário precisará preencher apenas os dados do fornecedor. Caso, o sistema não carregue a informação referente ao registro ANVISA, é necessário preencher todas as informações do item, conforme instruções deste passo a passo;

5. O BPS não aceitará itens com tipos de compras diferentes (administrativa ou judicial) no mesmo registro de compra;

6. Nas compras de dispositivos médicos, o campo referente ao "Registro ANVISA" ficará disponível para preenchimento de forma opcional. Caso tenha o registro sanitário do produto e queira informar, basta digitar o registro nesse campo; caso não tenha a informação ou não queira informar, deixe o campo em branco;

7. Para preencher as informações do fornecedor, o usuário poderá digitar o CNPJ no campo correspondente ou iniciar a digitação do nome fantasia da empresa. O BPS abrirá uma lista com as opções, selecione a opção desejada e aguarde o sistema carregar as informações para carregar as informações na página. Preferencialmente use o CNPJ;

8. Ao fazer as inserções dos itens na compra, deve-se sempre selecionar o dado na lista suspensa que aparece na tela (nome do material e código do material);

9. Para inserir itens da compra no mesmo registro de compra vá em editar sua compra e adicione os itens que deseja acrescentar. Atente-se para não criar um novo registro de compra para inserir itens de uma compra já registrada;

10. Quando a sua instituição inicia um processo de licitação, esse processo pode gerar vários contratos, com diferentes fornecedores, para a aquisição de itens diversos. Apesar de gerar vários contratos, a compra é ÚNICA, iniciada por um ÚNICO documento. Então, quando você for fazer o registro desta compra dentro do sistema BPS, você irá incluir TODOS os fornecedores e seus respectivos itens, dentro de um ÚNICO registro de compra.

11. Alguns medicamentos têm seus preços regulados pela CMED/Anvisa e por esta razão você localiza seus respectivos fabricantes e registros sanitários. Mesmo que o produto adquirido não seja de regulação da CMED/Anvisa ele deverá ser informado no seu registro de compra com os dados que você dispõe. Os itens de medicamentos cadastrados no BPS não estão associados a um nome de produto específico e sim pelo princípio ativo do fármaco. Desta forma você não irá localizar o produto por seu nome comercial;

12. Para mais detalhes, acesse a seção de dúvidas frequentes disponível no portal do MS/BPS no *link*: [https://www.gov.br/saude/pt-br/acesso-a-informacao/banco-de](https://www.gov.br/saude/pt-br/acesso-a-informacao/banco-de-precos)[precos](https://www.gov.br/saude/pt-br/acesso-a-informacao/banco-de-precos)